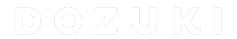

# How to Complete or Invalidate Course Stages in Bulk

How to Complete or Invalidate Course Stages in Bulk

Written By: Dozuki System

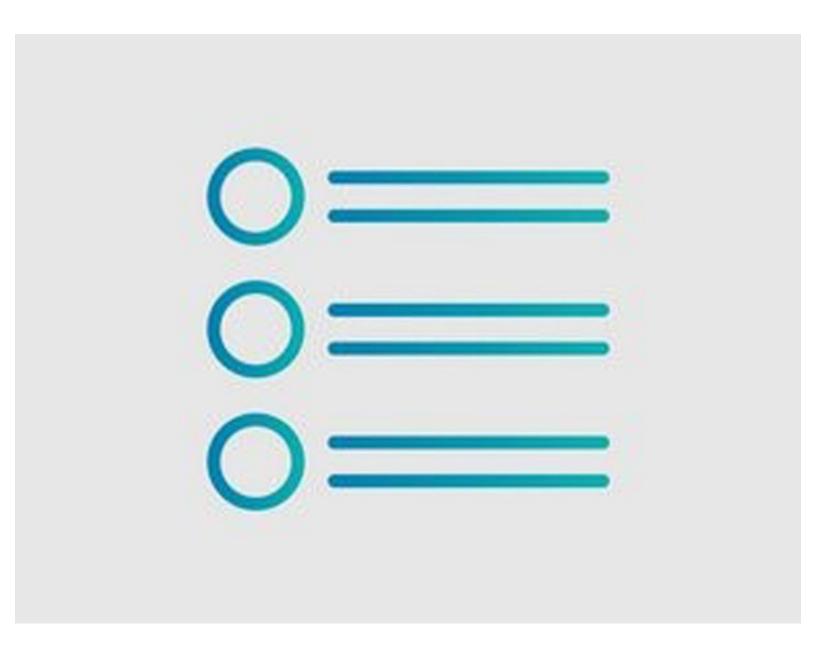

#### **INTRODUCTION**

Admins have the ability to manage courses in bulk by validating course completions or invalidating courses. This makes live course training sessions easier to manage, as the trainer can now validate the course completion for all assignees at once.

## Step 1 — How to Complete or Invalidate Course Stages in Bulk

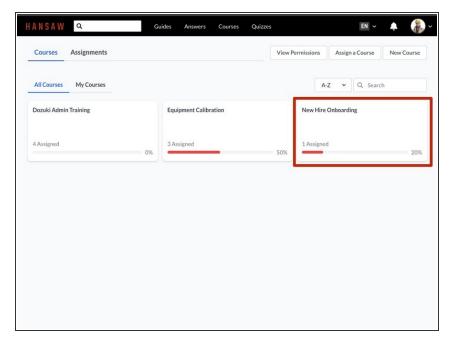

 On the Manage Courses page, click on a course tile to Manage.

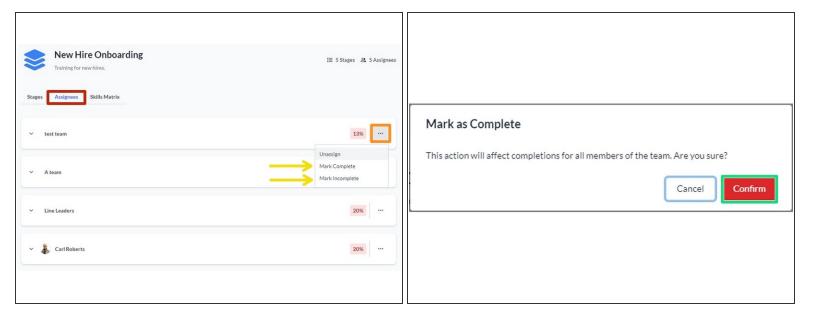

- Click the Assignees tab to bring up a list of teams assigned to the course.
- Click on the three dots icon to bring up a drop-down menu of options for the course.
- Set the course stage completion status for all members of the team, by clicking Mark Complete
  or Mark Incomplete.
- Click Confirm on the modal to finalize your changes (this does not appear for teams that are comprised of a single user).

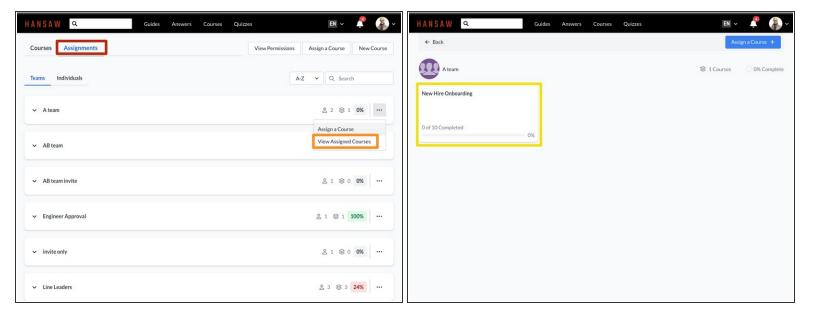

- You can also manually complete or invalidate courses from the Assignments section of the Courses page.
- Click on the Assignments tab, then click the three dots icon on any team.
- Click View Assigned Courses on the drop-down menu that appears.
- Click on a course tile to edit it.

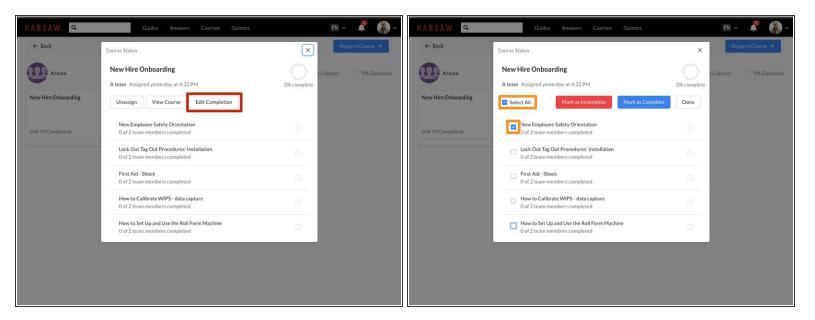

- ② A modal appears with information on the team's completion percentage for every stage of the course, along with additional options.
- Click Edit Completion.
- Click the checkbox on an individual course stage or Select All.

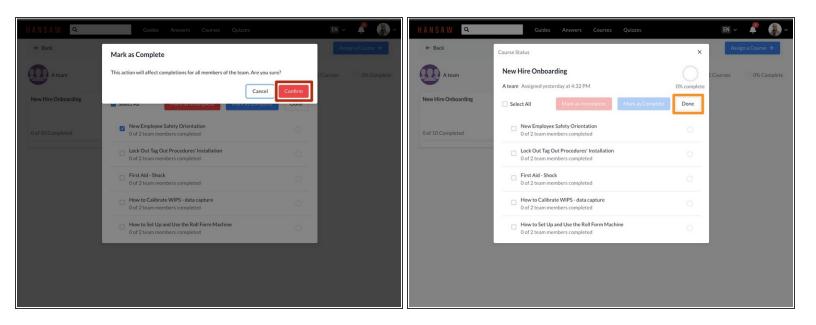

- Mark as **Complete** or **Incomplete**, then **Confirm** on the modal that appears.
- Click **Done** to finalize your changes and return to the previous view of the modal.